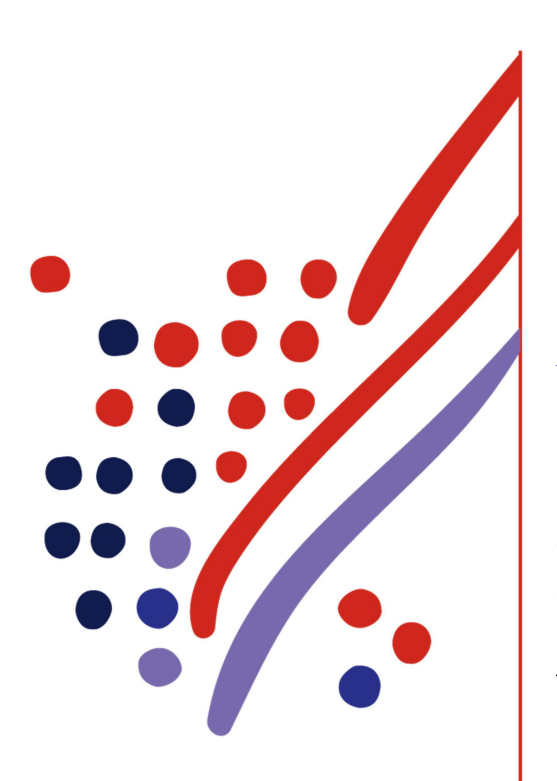

**ADP Workforce Now** 

Essential Time & Attendance Supervisor Timecard Basics

# Handout Manual

# **Need support after training?**

To exchange tips and best practices with fellow users, get on The Bridge—an online community built exclusively for ADP clients.

V04291981010WFNSP19 Copyright © 2012–2019 ADP, LLC

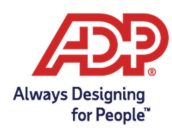

#### **ADP Trademarks**

ADP, the ADP logo, and Always Designing for People are trademarks of ADP, LLC. The Bridge Sponsored by ADP & Bubble Talk Design® and [insert product name®] are registered trademarks of ADP, LLC. [Insert product name™/SM] is a [trademark/service mark] of ADP, LLC.

#### **Third-Party Trademarks**

Adobe®, Captivate®, Flash®, and Reader® are registered trademarks of Adobe Systems Incorporated in the United States and/or other countries.

Centra® is a registered trademark of Saba Software, Inc. or its affiliates. All rights reserved.

Crystal Reports® is a registered trademark of Crystal Decisions in the United States and/or other countries.

Global Crossing® and Ready-Access® are registered trademarks of Global Crossing Holdings, Ltd. in the United States and other countries.

GPHR®, PHR®, and SPHR® are registered trademarks of the HR Certification Institute (HRCI).

Microsoft®, Excel®, PowerPoint®, and Windows® are registered trademarks of Microsoft Corporation in the United States and/or other countries.

Oracle® and Java® are registered trademarks of Oracle and/or its affiliates. Other names may be trademarks of their respective owners.

ReportSmith® is a registered trademark of Strategic Reporting Systems, Inc.

WebEx is a registered trademark or trademark of Cisco Systems, Inc. and/or its affiliates in the U.S. and certain other countries.

All other trademarks and service marks are the property of their respective owners.

Copyright © 2012–2019 ADP, LLC. ADP Proprietary and Confidential − All Rights Reserved. These materials may not be reproduced in any format without the express written permission of ADP, LLC. Any repurposing, reposting, or other use of this content (including but not limited to YouTube® or any other social media) is expressly prohibited.

ADP provides this publication "as is" without warranty of any kind, either express or implied, including, but not limited to, the implied warranties of merchantability or fitness for a particular purpose. ADP is not responsible for any technical inaccuracies or typographical errors which may be contained in this publication. Changes are periodically made to the information herein, and such changes will be incorporated in new editions of this publication. ADP may make improvements and/or changes in the product and/or programs described in this publication at any time without notice.

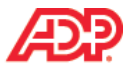

# **Contents**

#### **Course Introduction**

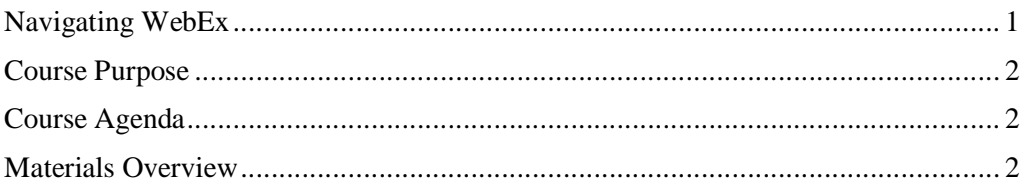

#### **Introducing ADP Workforce Now Time & Attendance**

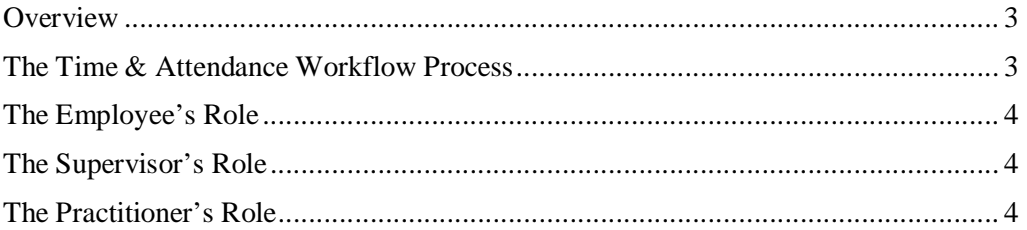

#### The Time & Attendance Team Dashboard

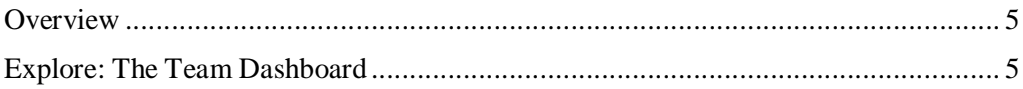

#### **Editing Timecards**

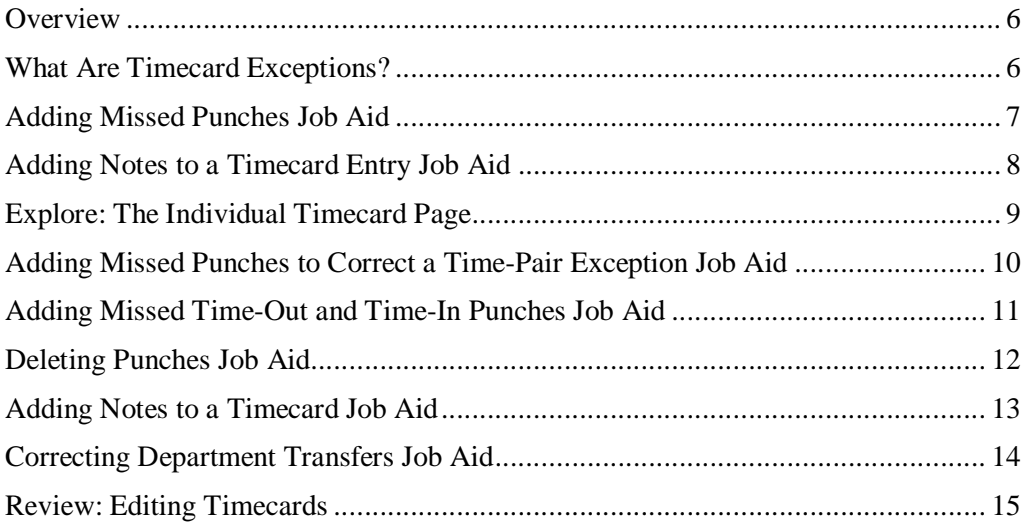

#### **Completing Other Timecard Tasks**

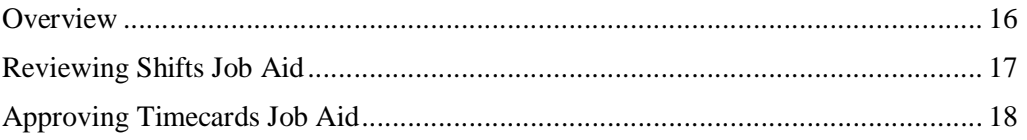

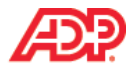

#### **Running Reports**

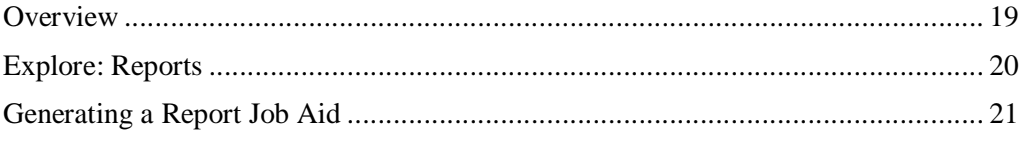

### **Course Closing**

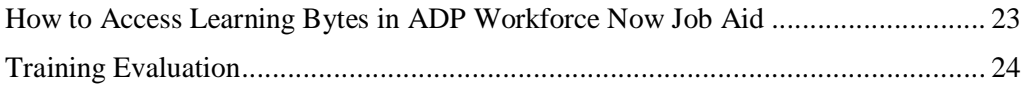

#### **Appendix**

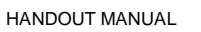

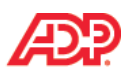

# **Course Introduction**

### **Welcome**

Welcome to Essential Time & Attendance Supervisor Timecard Basics for ADP Workforce Now. This training includes U.S. spellings and the date construct of month/day/year. You will see your expected spellings and date constructs in your solution back on the job.

# **Navigating WebEx**

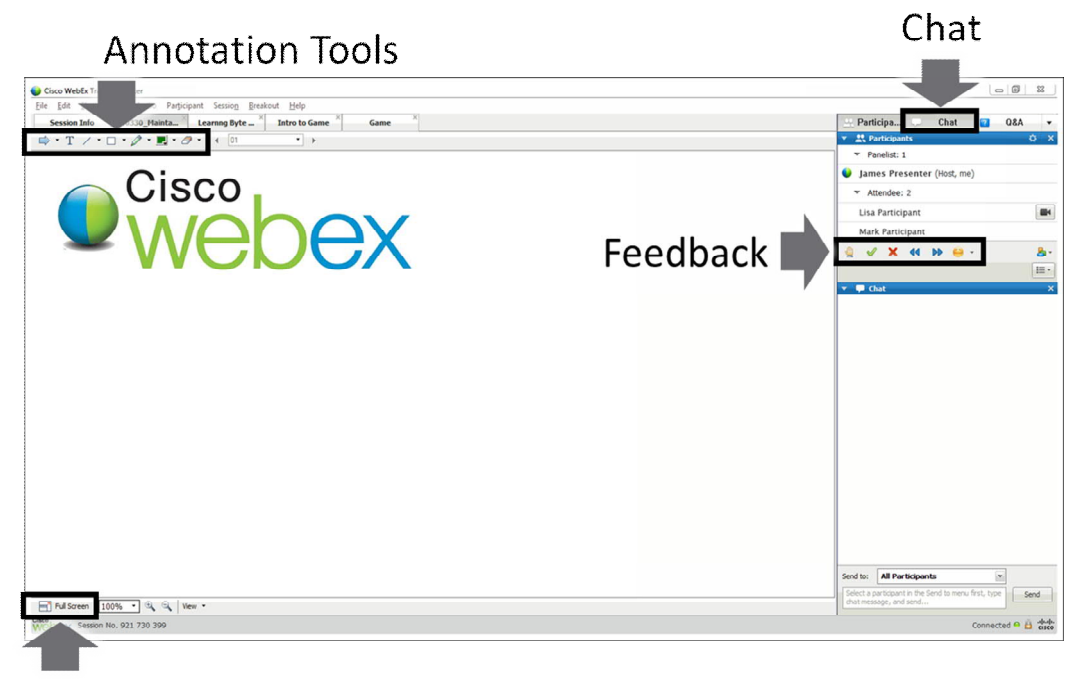

**Full Screen Mode** 

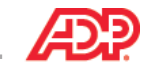

# **Course Purpose**

This course prepares you to use ADP Workforce Now to edit timecards, fix timecard exceptions, and run reports.

# **Course Agenda**

- Introducing ADP Workforce Now Time & Attendance
- · The ADP Workforce Now User Interface
- · Editing Timecards
- · Completing Other Timecard Tasks
- Running Reports

### **Materials Overview**

Use the job aids in this handout manual when you are back at your job.

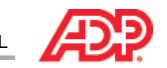

# **Introducing ADP Workforce Now Time & Attendance**

# **Overview**

With ADP Workforce Now Time & Attendance, you can easily collect your employees' time and attendance information and move it quickly and accurately through the payroll process.

# **The Time & Attendance Workflow Process**

#### **Overview**

The following illustration shows each stage of the Time & Attendance workflow process.

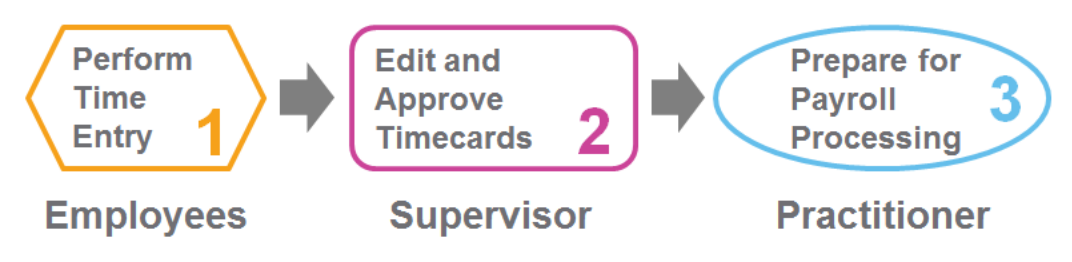

# **Stages and Descriptions**

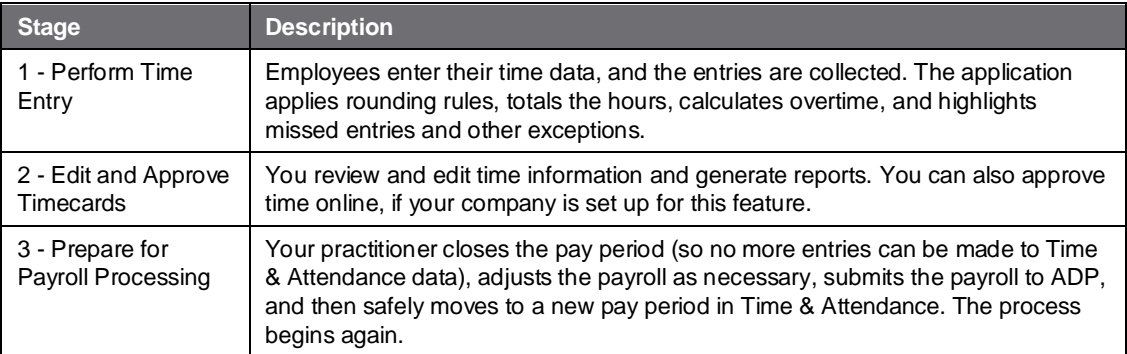

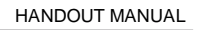

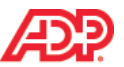

### **The Employee's Role**

The employee does the following (if applicable):

- Enters own time
- · Views own timecard, schedule, and personal and attendance information
- Enters own supplemental earnings, such as tips
- Sends attendance notifications to supervisors and requests time off

# **The Supervisor's Role**

The supervisor does the following:

- · Corrects employee timecards
- Creates and assigns employee schedules (if applicable)
- Approves employee timecards and time off requests (if applicable)
- · Generates reports

# **The Practitioner's Role**

The practitioner does the following:

- · Edits employee timecards
- · Maintains employee information
- · Creates and assigns schedules (if applicable)
- · Generates reports
- Prepares Time & Attendance data for payroll processing

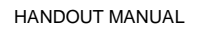

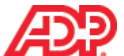

# **The Time & Attendance Team Dashboard**

# **Overview**

The Team Dashboard is the starting point for many of the Time & Attendance tasks you will need to complete. It provides you with a to-do list and an overview of key information you might need to help you manage your employees.

# **Explore: The Team Dashboard**

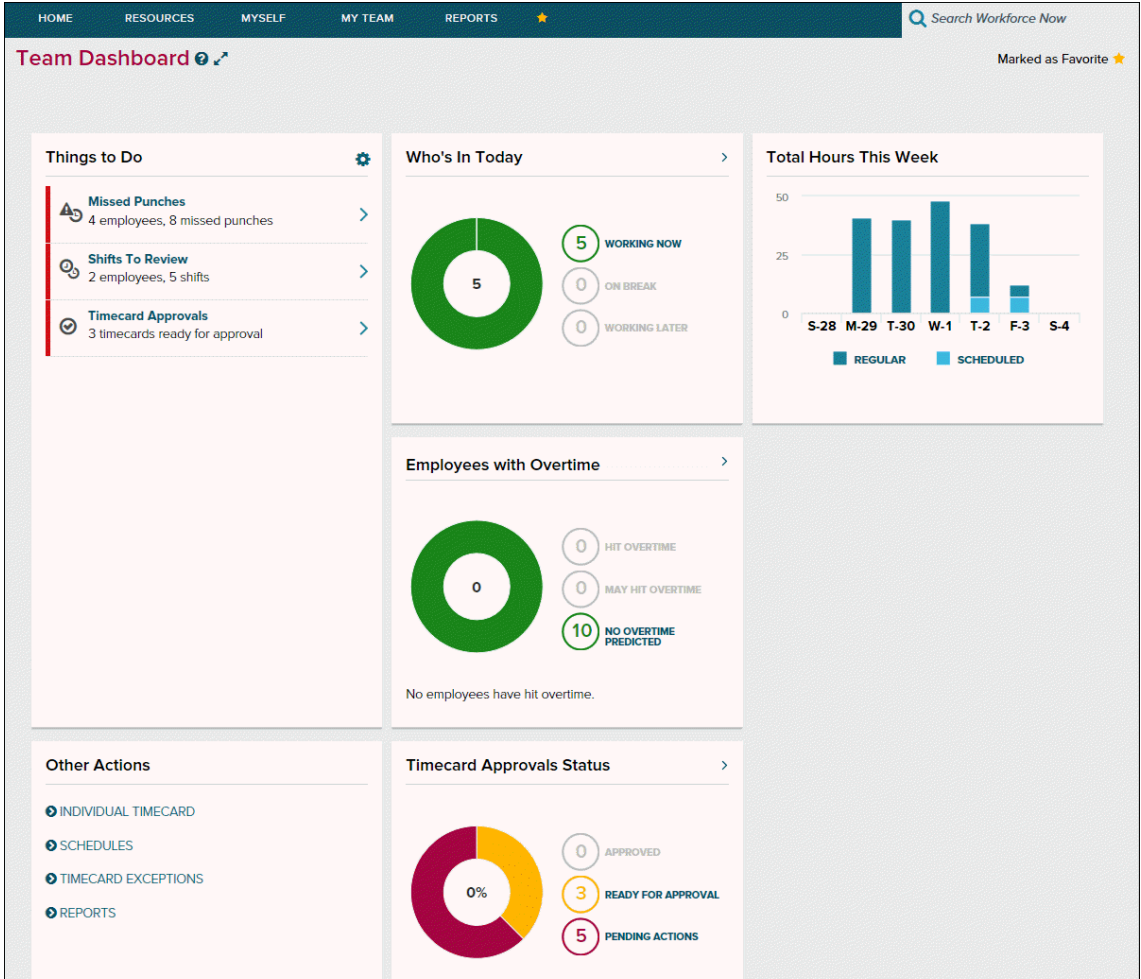

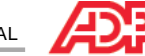

# **Editing Timecards**

# **Overview**

One of your more important daily tasks is to edit employees' timecards to make corrections and to locate and fix timecard exceptions.

# **What Are Timecard Exceptions?**

Timecard exceptions are a way of notifying you that time entries differ from what is expected, and may need intervention before the payroll can be processed.

Not all exceptions require action. For example, if an employee uses a schedule and clocks out an hour earlier than the scheduled time, an exception will result. However, you will not need to edit the timecard for this exception for the payroll to be processed.

#### **Examples**

- The timecard is missing hours.
- The timecard is missing an in or out time.
- The employee has clocked out early or late.
- The number of hours in the schedule does not match the number of hours worked.
- The timecard is missing supervisor approval.

### ■ Best Practices

You should clear exceptions on a daily basis. You can easily locate and fix timecard exceptions from the Team Dashboard.

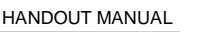

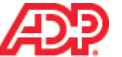

# **Adding Missed Punches Job Aid**

#### **Overview**

You may have heard the term "time pair." A time pair represents a set of in and out times. Every "in" time on a timecard must have a corresponding "out" time. An exception is generated if one entry is missing from a time pair that must be corrected before a payroll can be processed.

#### **Scenario**

The Team Dashboard shows that there are some employees with missed punches. Add the missing punches to fix the exceptions.

#### **Instructions**

**Starting Point: My Team > Time & Attendance > Team Dashboard**

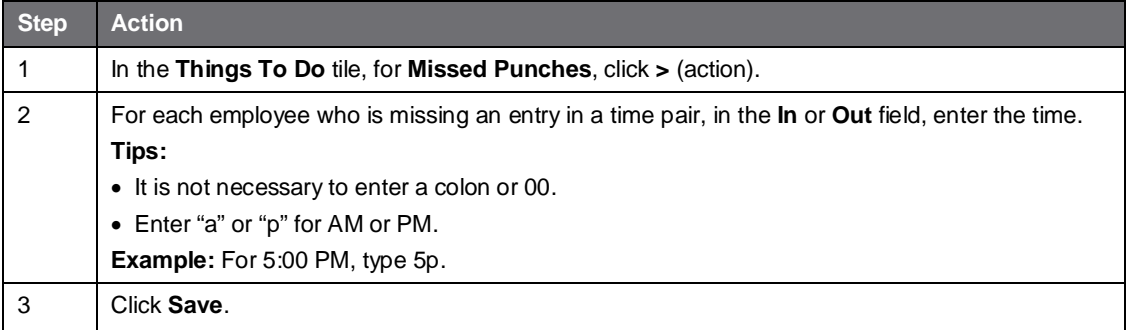

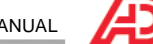

# **Adding Notes to a Timecard Entry Job Aid**

#### **Instructions: Adding a Note to a Timecard Entry**

**Starting Point: My Team > Time & Attendance > Team Dashboard**

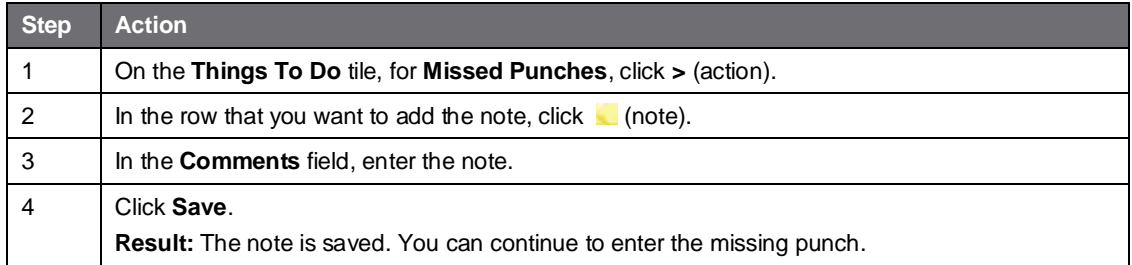

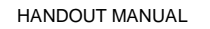

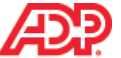

# **Explore: The Individual Timecard Page**

#### **Starting Point: My Team > Time & Attendance > Individual Timecard**

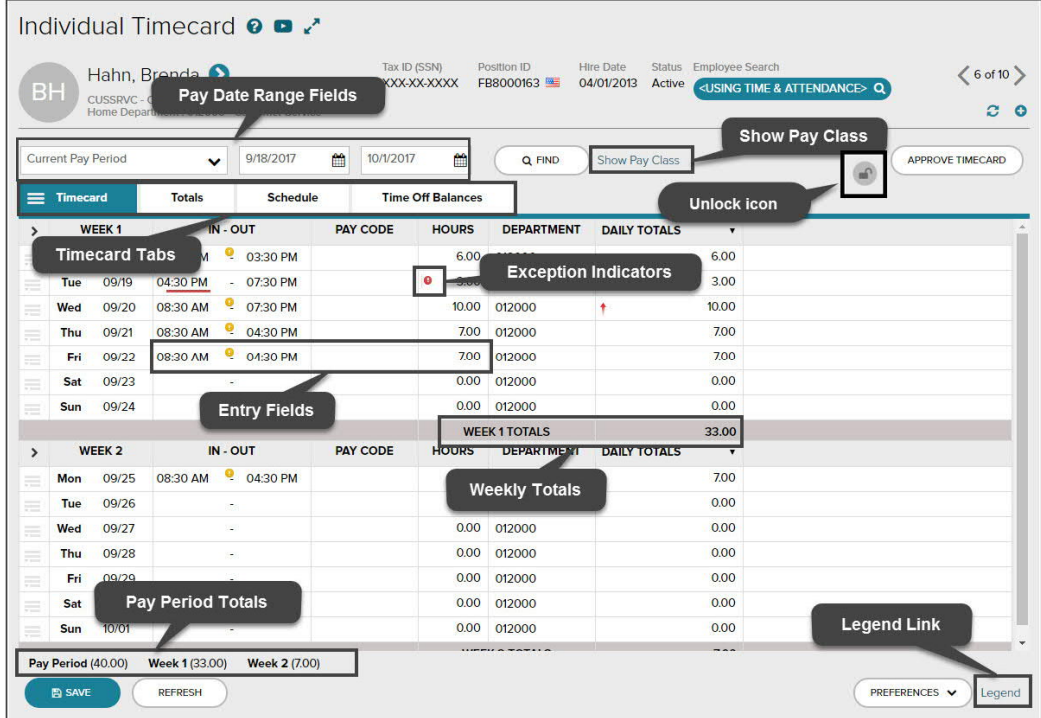

# **Elements and Descriptions**

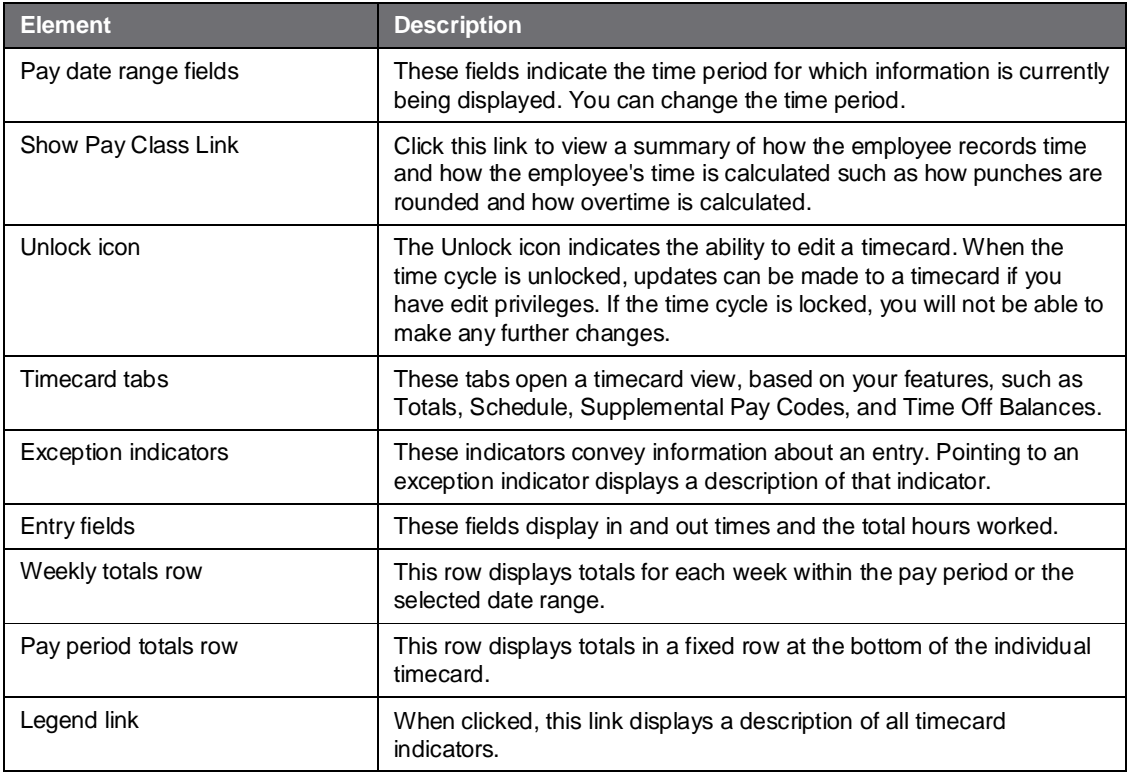

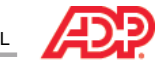

# **Adding Missed Punches to Correct a Time-Pair Exception Job Aid**

### **Overview**

When punches are missing, time-pair exceptions are generated. You must resolve these exceptions so the application can calculate the employee's total hours.

#### **Scenario**

On the first Tuesday of the pay period, Kenneth Johnson punched out for his meal at 12:15 p.m., but he forgot to punch in when he returned. He left the office at 4:21 p.m. Correct the second time pair to reflect his return from mealtime and his end-of-day out punch.

#### **Instructions**

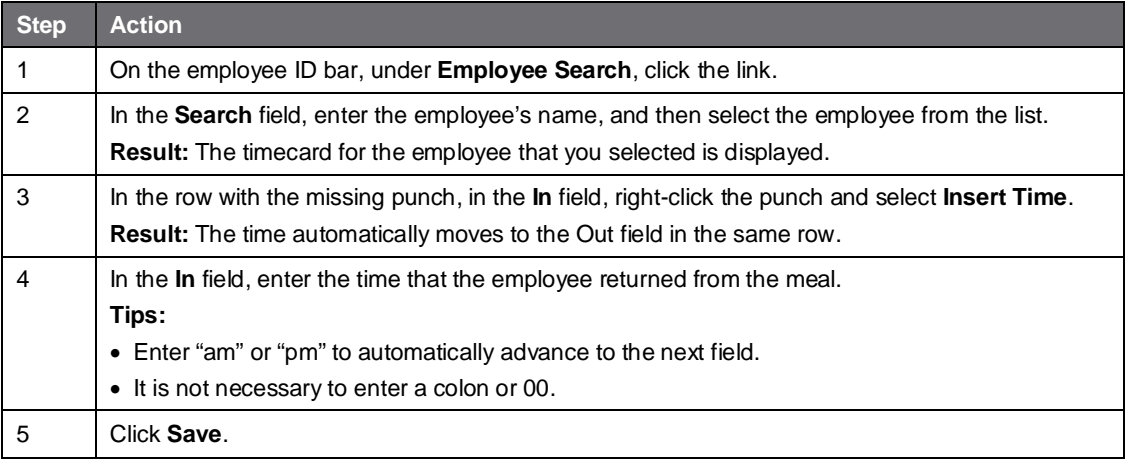

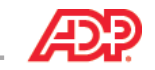

# **Adding Missed Time-Out and Time-In Punches Job Aid**

#### **Overview**

In some cases, employees may forget to punch out either for their meals or at the end of the day. You can add multiple missed punches by inserting a new row in the timecard.

#### **Scenario**

Kenneth forgot to punch out for his meal at 12:45 p.m. He also forgot to punch back in when he returned from his meal at 1:45 p.m.

#### **Instructions**

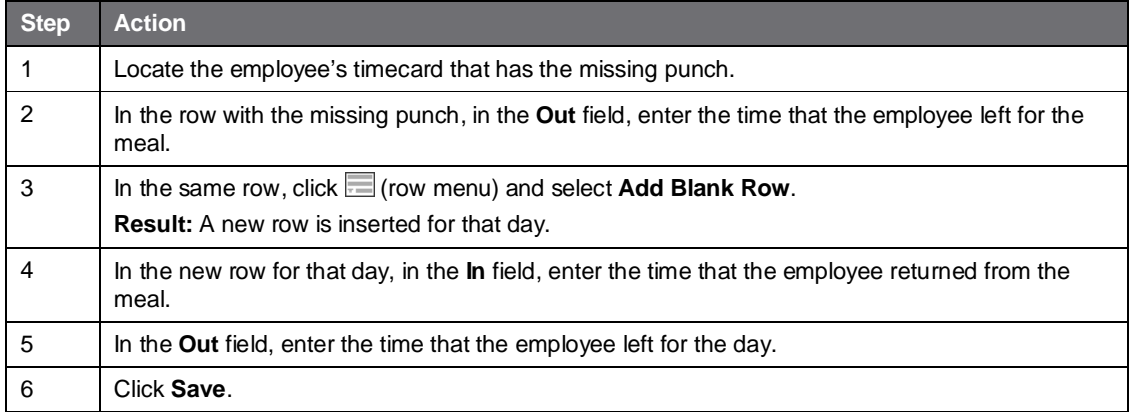

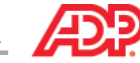

# **Deleting Punches Job Aid**

#### **Overview**

You may encounter various situations in which you need to delete a punch.

#### **Scenario**

Kenneth punched in for the day and then stopped to talk to a coworker. Forgetting that he already punched in, he punched in again five minutes later. This punch created a new row with just the in-punch time, generating a missing out-punch exception. You need to delete the incorrect in punch.

#### **Instructions**

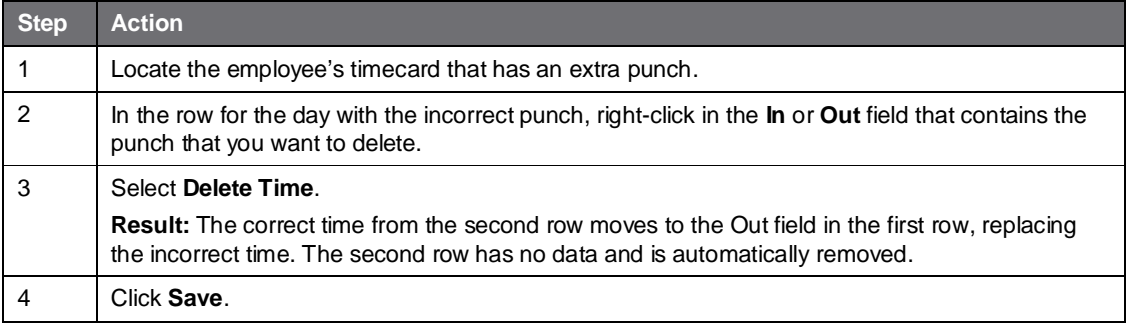

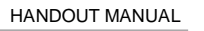

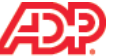

# **Adding Notes to a Timecard Job Aid**

#### **Instructions: Adding a Note to a Timecard Transaction or Row**

**Starting Point: My Team > Time & Attendance > Individual Timecard**

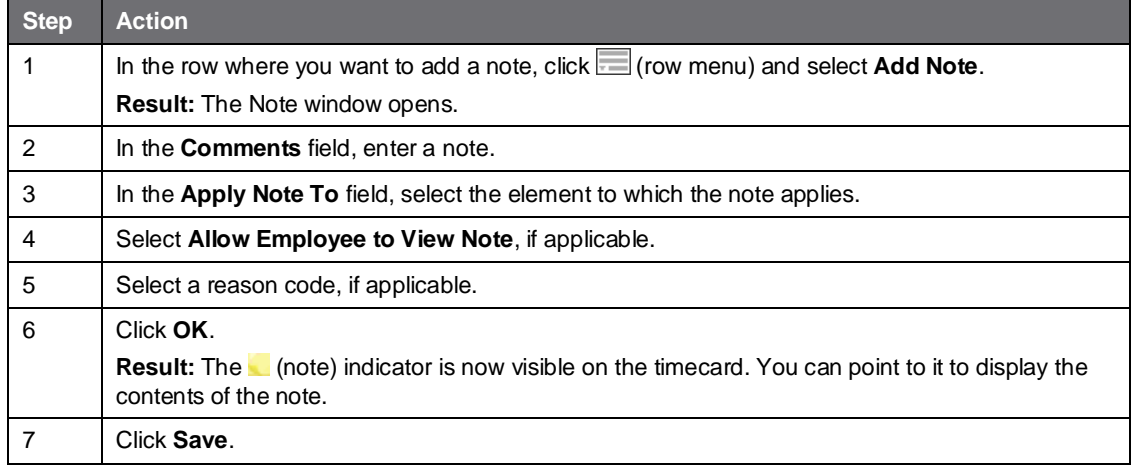

### **Instructions: Adding a Note to an Entire Timecard**

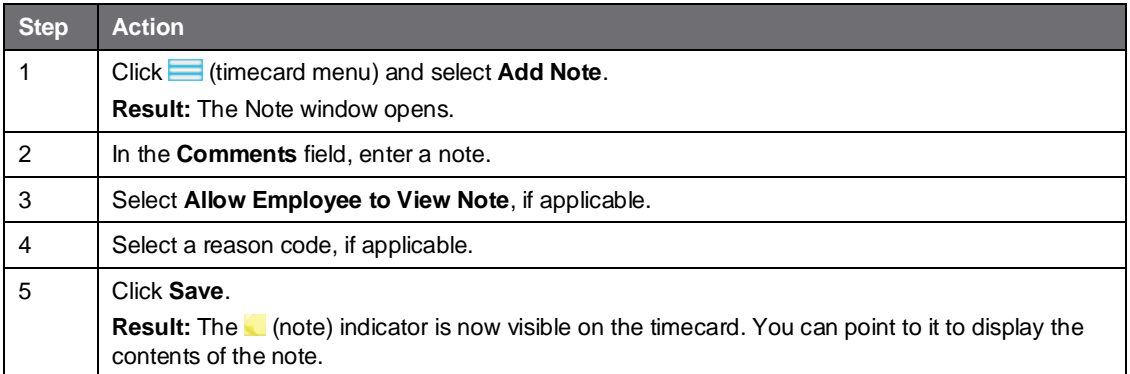

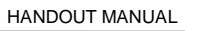

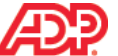

# **E** Correcting Department Transfers Job Aid

#### **Overview**

When an employee works in multiple departments, you must update the employee's timecard to reflect the appropriate amount of time assigned to each department.

### **Scenario**

Kenneth worked in his regular department (001000) until 12:00 p.m. From 12:00 p.m. until the end of the day, Kenneth worked in another department (006000). You need to allocate his hours to the appropriate department.

#### **Instructions**

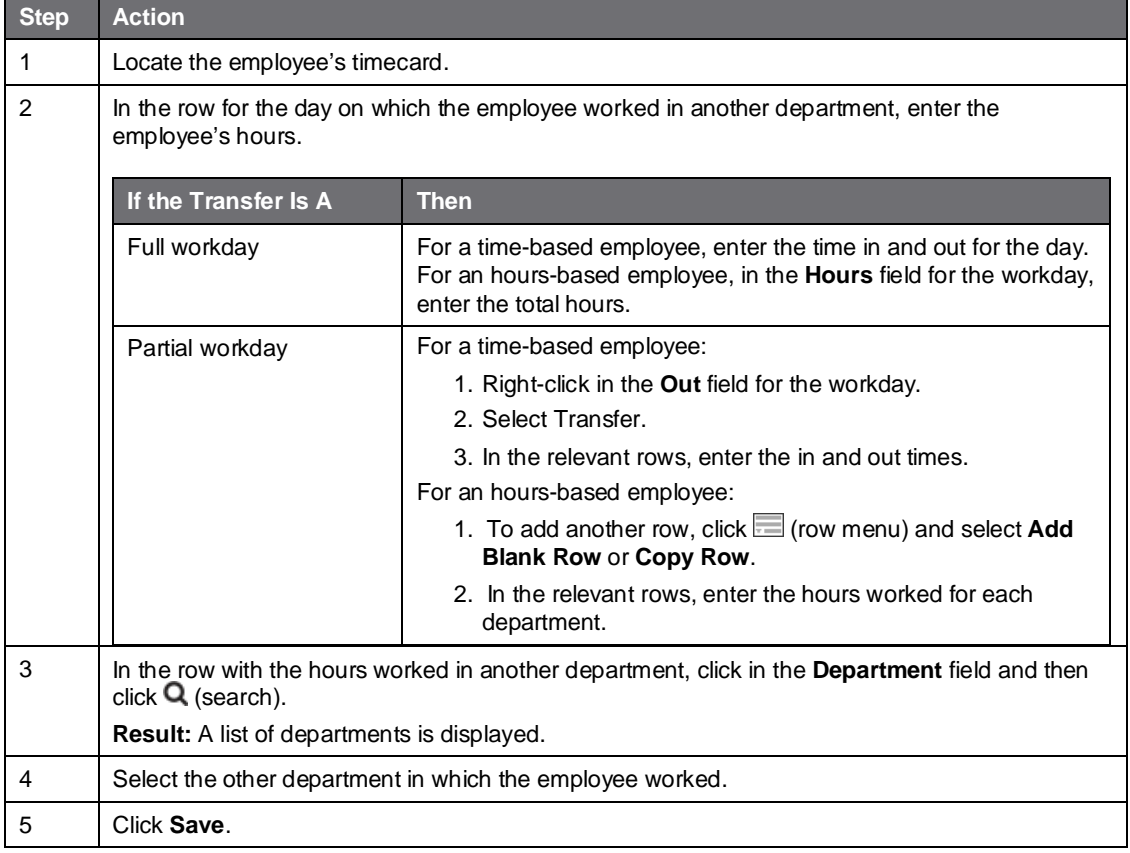

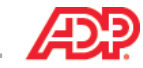

# **Review: Editing Timecards**

#### **Questions and Answers**

Answer the following questions using.

- 1. How did Thomas Evers's timecard differ from Kenneth Johnson's timecard?
- 2. What types of timecard actions can you take from the Team Dashboard?
- 3. When would you go to an employee's individual timecard?
- 4. How do you access an employee's Individual Timecard page?

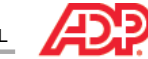

# **E** Completing Other Timecard Tasks

# **Overview**

In addition to editing your employees' timecards, there are other timecards tasks you may need to complete, such as reviewing shifts and approving timecards.

### ■ Setting Your Display Preferences

You set your display preferences to specify the criteria you want to use for any shifts that might need to be reviewed. To set your display preferences, on the Review Shifts page, next to the Rule field, click  $\blacksquare$  (settings).

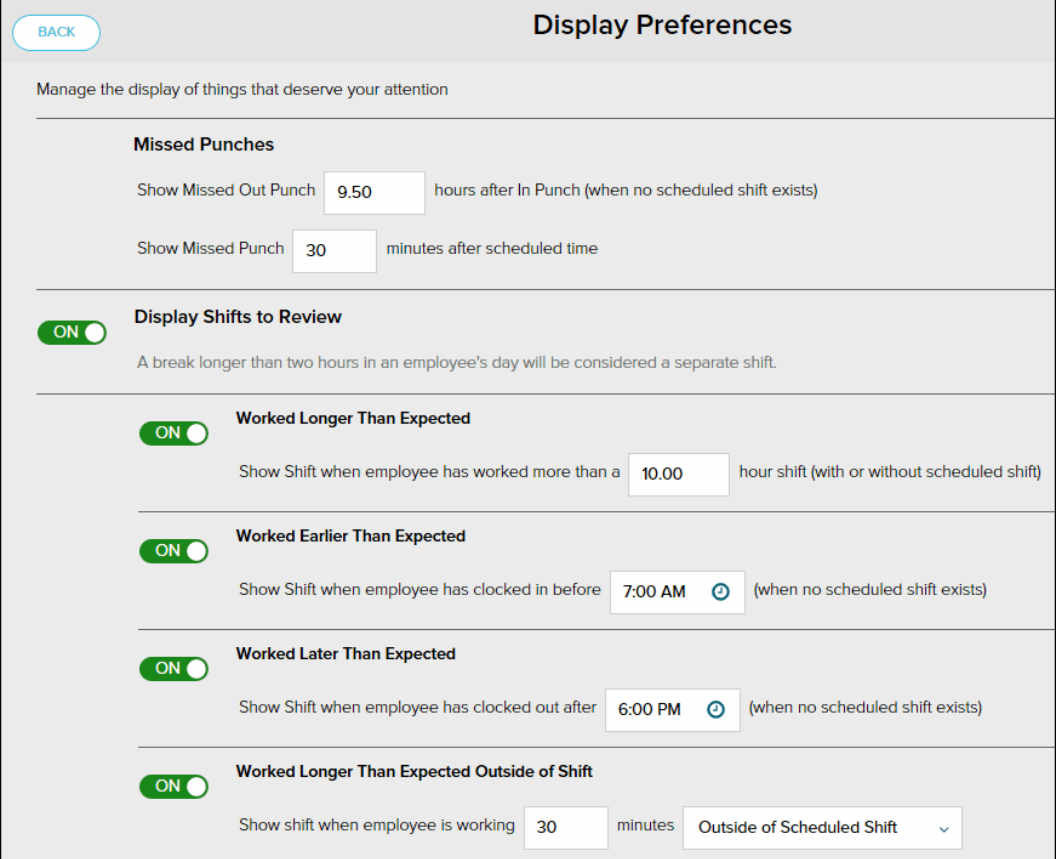

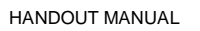

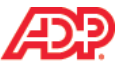

# **Reviewing Shifts Job Aid**

#### **Overview**

The Team Dashboard provides you with a feature to flag your employees' shifts when they meet certain criteria. When an employee clocks in earlier or later than expected, or works longer than expected, you need to review those shifts. For example, you might want to be notified if an employee's shift is longer than 10 hours. You specify the types of things that you want flagged for your attention by setting your display preferences.

### **Scenario**

Most of your employees clock out around 5:00 p.m. so you have chosen to flag shifts in which employees clock out later than 6:00 p.m. You have also chosen to flag shifts in which employees work 30 minutes outside of their shifts. See if there are any shifts you need to review.

### **Instructions**

#### **Starting Point: My Team > Time & Attendance > Team Dashboard**

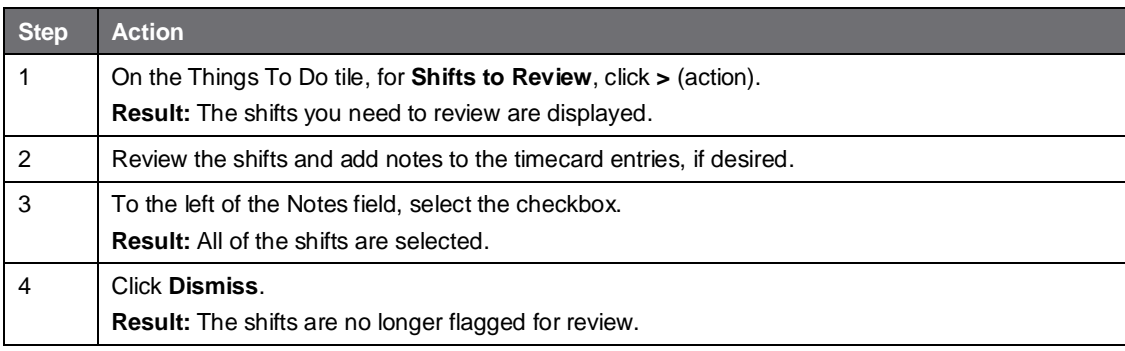

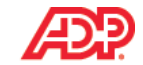

# **Approving Timecards Job Aid**

#### **Overview**

At the end of the pay period, your practitioner must complete a number of tasks to prepare the data for payroll processing and close the pay period. Then, your practitioner must move to the next pay period to move the data in the current pay period into an archive, where it can no longer be edited.

Your responsibilities at the end of the pay period include the following tasks:

- · Resolving any remaining timecard exceptions
- Approving timecards

#### **Scenario**

It's the end of the pay period, and you need to review and approve your employees' timecards.

#### **Instructions**

#### **Starting Point: My Team > Time & Attendance > Team Dashboard**

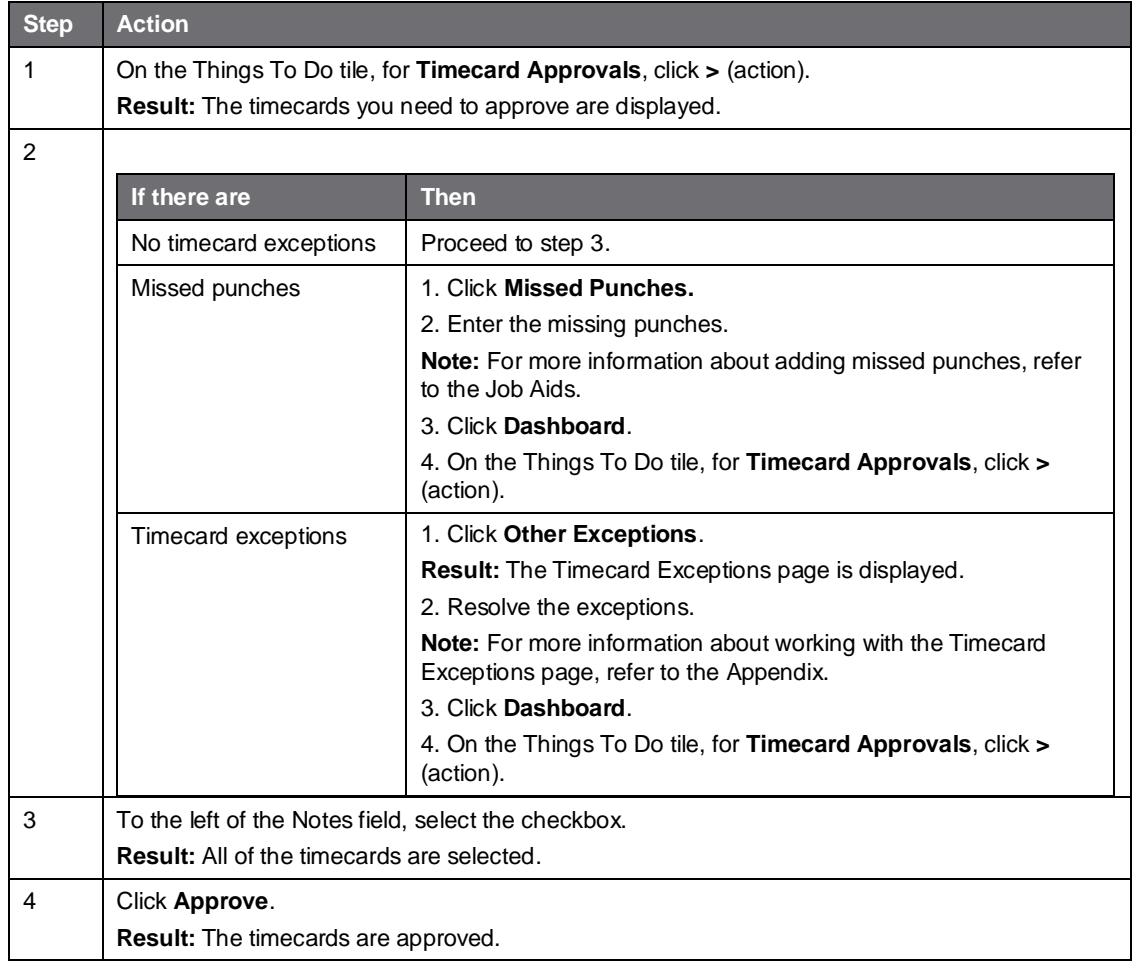

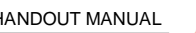

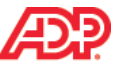

# **Running Reports**

# **Overview**

In this topic, you will look at the standard reports that ADP has provided, how the reports are organized, and how you can edit the reports to meet your needs.

### ■ Reasons to Run a Report

List the reasons why you would run a report of your Time & Attendance data.

· \_\_\_\_\_\_\_\_\_\_\_\_\_\_\_\_\_\_\_\_\_\_\_\_\_\_\_\_\_\_\_\_\_\_\_\_\_\_\_\_\_\_\_\_\_\_\_\_\_\_\_\_\_\_ · \_\_\_\_\_\_\_\_\_\_\_\_\_\_\_\_\_\_\_\_\_\_\_\_\_\_\_\_\_\_\_\_\_\_\_\_\_\_\_\_\_\_\_\_\_\_\_\_\_\_\_\_\_\_ · \_\_\_\_\_\_\_\_\_\_\_\_\_\_\_\_\_\_\_\_\_\_\_\_\_\_\_\_\_\_\_\_\_\_\_\_\_\_\_\_\_\_\_\_\_\_\_\_\_\_\_\_\_\_ · \_\_\_\_\_\_\_\_\_\_\_\_\_\_\_\_\_\_\_\_\_\_\_\_\_\_\_\_\_\_\_\_\_\_\_\_\_\_\_\_\_\_\_\_\_\_\_\_\_\_\_\_\_\_ · \_\_\_\_\_\_\_\_\_\_\_\_\_\_\_\_\_\_\_\_\_\_\_\_\_\_\_\_\_\_\_\_\_\_\_\_\_\_\_\_\_\_\_\_\_\_\_\_\_\_\_\_\_\_ · \_\_\_\_\_\_\_\_\_\_\_\_\_\_\_\_\_\_\_\_\_\_\_\_\_\_\_\_\_\_\_\_\_\_\_\_\_\_\_\_\_\_\_\_\_\_\_\_\_\_\_\_\_\_ · \_\_\_\_\_\_\_\_\_\_\_\_\_\_\_\_\_\_\_\_\_\_\_\_\_\_\_\_\_\_\_\_\_\_\_\_\_\_\_\_\_\_\_\_\_\_\_\_\_\_\_\_\_\_  $\frac{1}{2}$  ,  $\frac{1}{2}$  ,  $\frac{1$ · \_\_\_\_\_\_\_\_\_\_\_\_\_\_\_\_\_\_\_\_\_\_\_\_\_\_\_\_\_\_\_\_\_\_\_\_\_\_\_\_\_\_\_\_\_\_\_\_\_\_\_\_\_\_

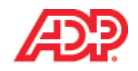

# **Explore: Reports**

#### **Starting Point: Reports > My Team Reports > Time & Attendance**

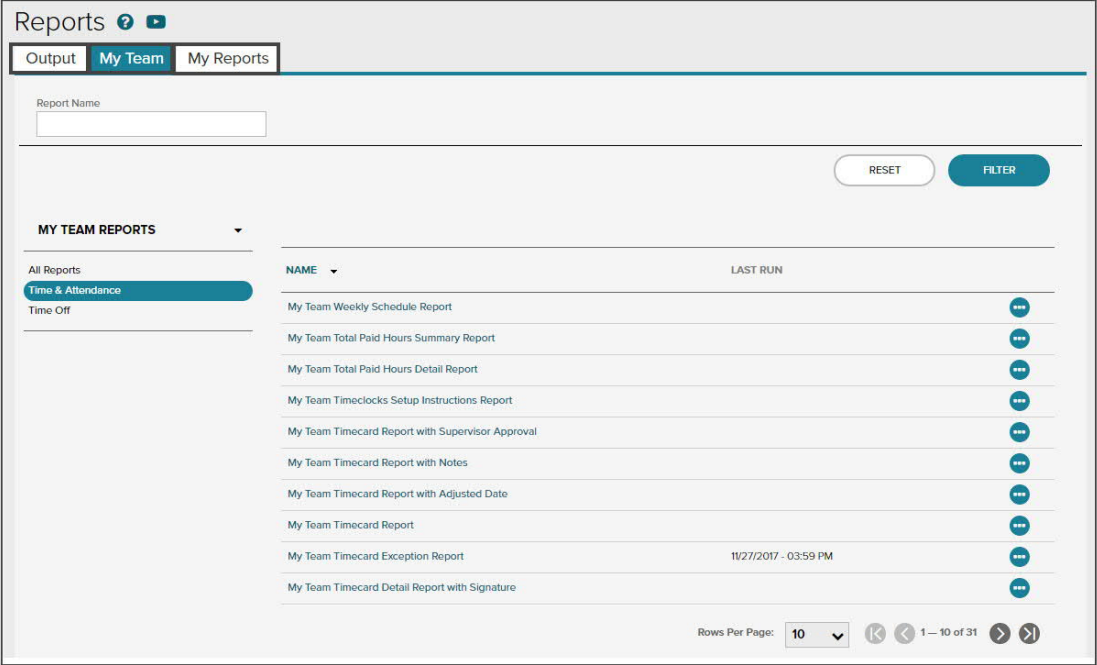

### **Tabs and Descriptions**

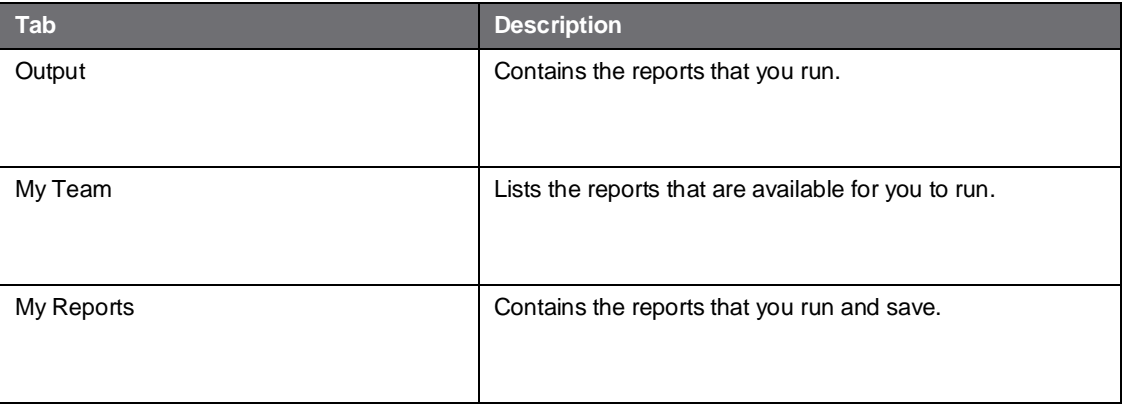

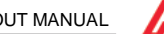

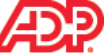

# **Generating a Report Job Aid**

#### **Overview**

Reports always reflect current data at the time that the report is run. By running the report, you can save a record or "snapshot" of the report data at a specific point in time.

#### **Scenario**

You want to run a report that shows the timecard exceptions for one employee in particular. You can run the Timecard Exception report to get this information.

### **Instructions: Choosing Report Criteria**

#### **Starting Point: Reports > My Team Reports > Time & Attendance**

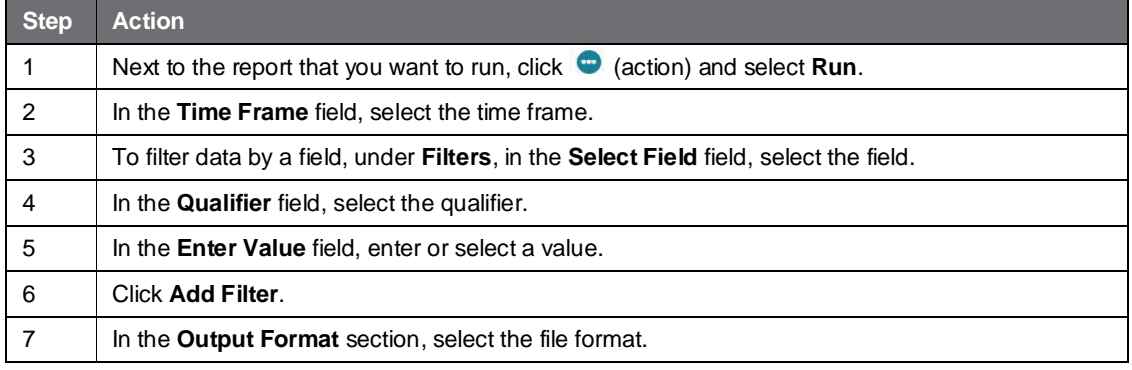

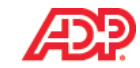

# **Instructions: Saving a Report**

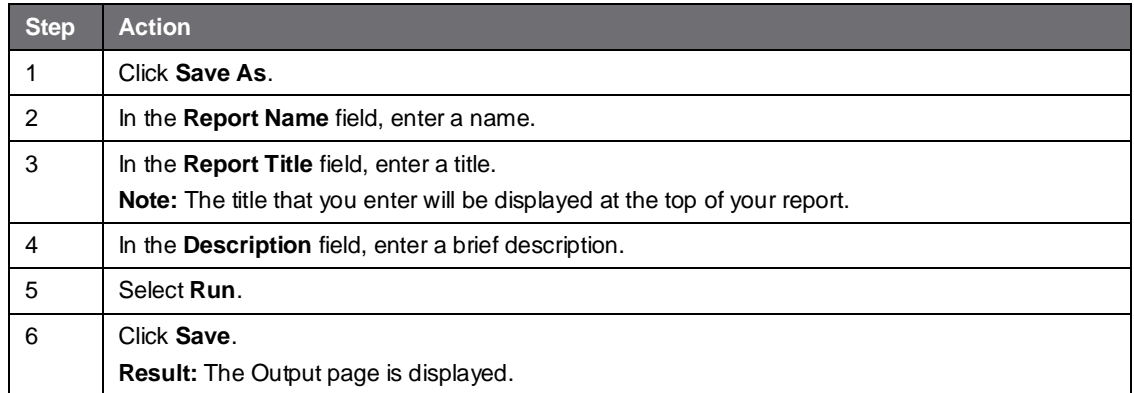

### **Important Information**

- · My Reports are private. If you save a My Report, it will be available only to you to run in the future.
- · If you want to update the report criteria on a report that you have saved, access the My Reports tab and click the report name.

#### **Instructions: Viewing Report Output**

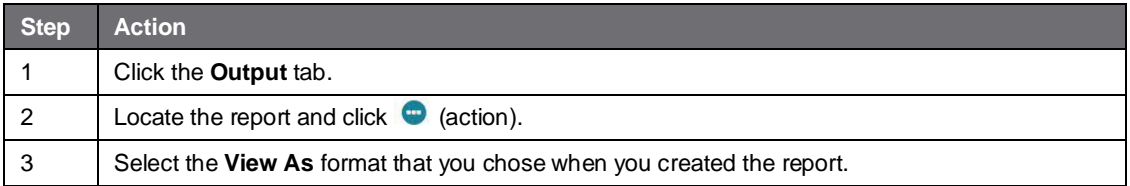

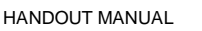

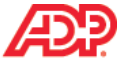

# **L** Course Closing

# **How to Access Learning Bytes in ADP Workforce Now Job Aid**

Learning bytes are short videos with audio that guide you in performing specific tasks. They are a great way to get specific information—just in time, when you need it. Learning bytes are available on many pages in ADP Workforce Now. The following instructions describe how you can access the learning bytes that are relevant to your timecard.

### **Instructions**

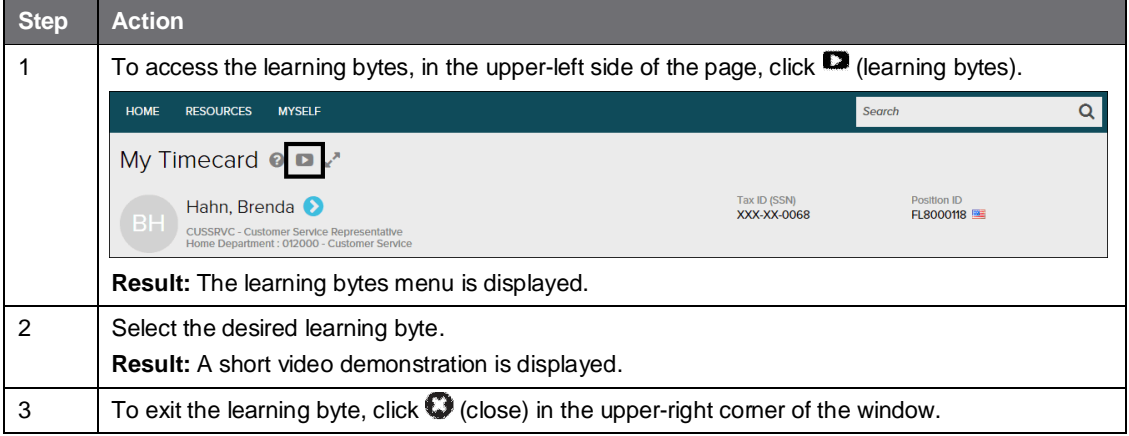

**Starting Point: Myself > Time & Attendance > My Timecard**

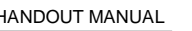

# **Additional Resources**

Your appendix contains job aids to help you remember how to perform additional tasks.

### **Roles and Additional Training**

ADP provides the following resources to support you and the employees in your organization.

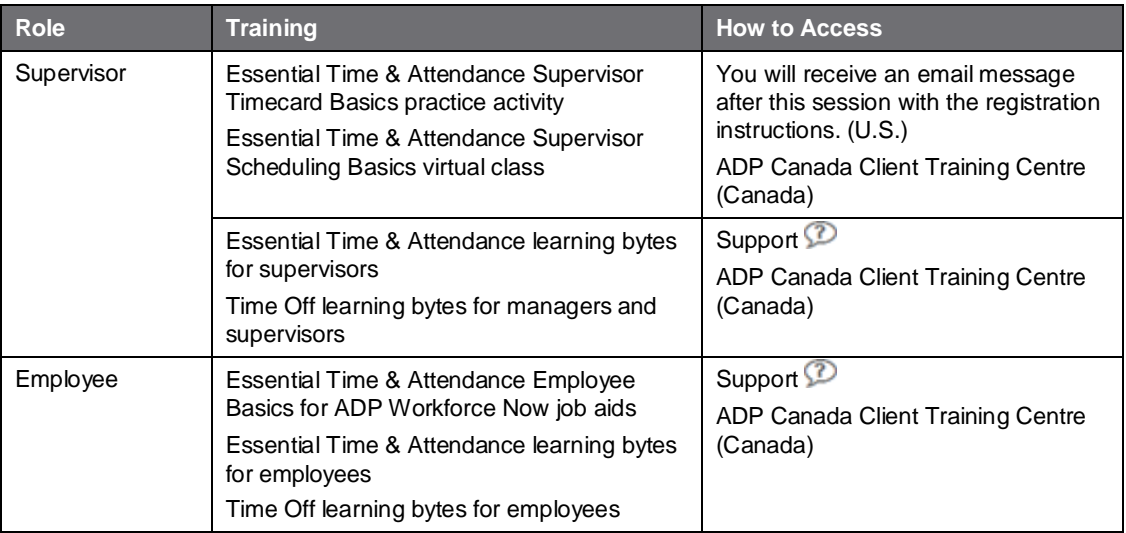

# **Training Evaluation**

Please take a moment to complete the evaluation.

# **Appendix**

# **Contents**

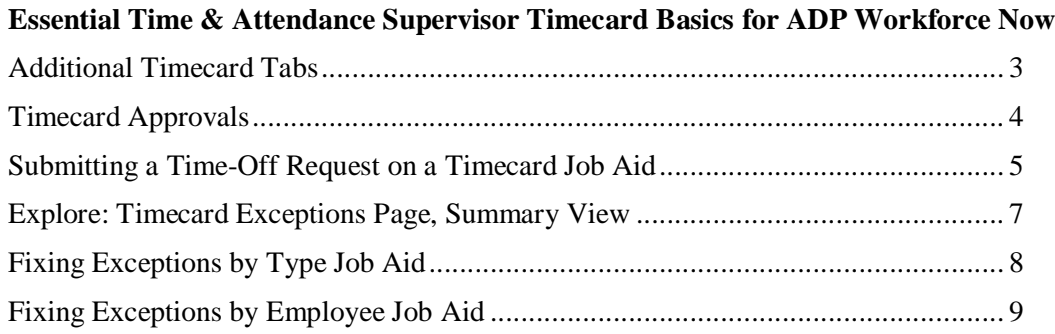

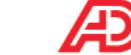

# **Example 3 Essential Time & Attendance Supervisor Timecard Basics for ADP Workforce Now**

# **Additional Timecard Tabs**

Depending on the features that your company uses, you may have up to three tabs in addition to the Timecard tab.

# **Totals Tab**

Select the time period and whether to display totals by week or by pay code.

### **Schedule Tab**

If your company uses the Schedule feature, click this tab to display an employee's schedule. This tab can help you to make decisions about timecard exceptions.

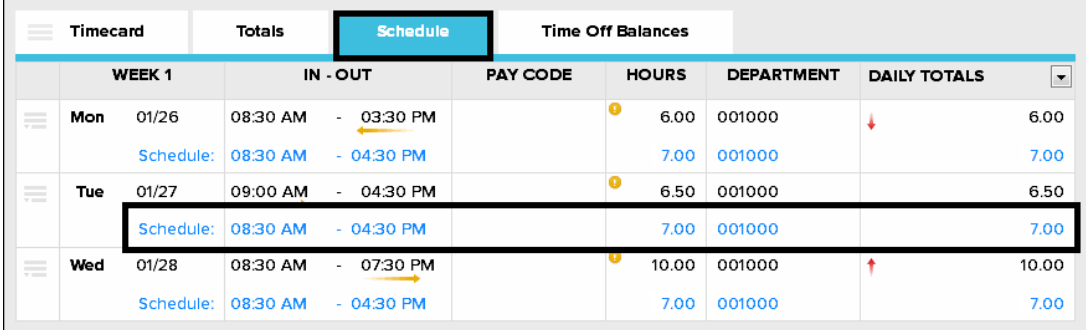

# **Time Off Balances Tab**

If your company uses the Time Off feature, you will see employee time-off balances.

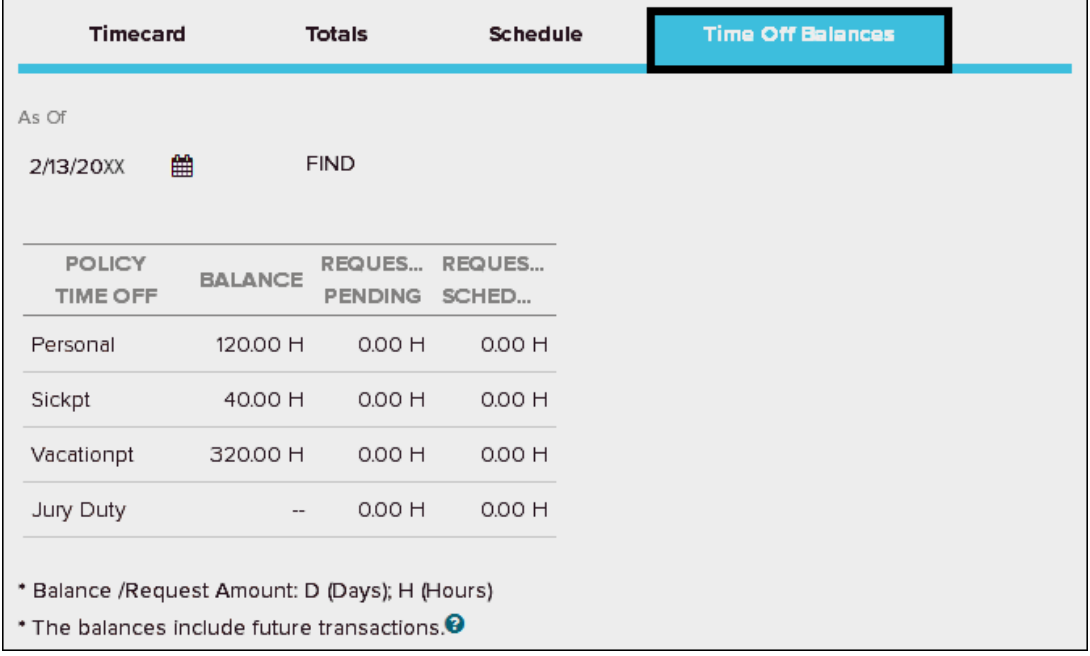

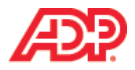

# **Timecard Approvals**

#### **Overview**

Your company may require you to approve timecards for your subordinates. Employees may be required to approve their time as well.

### **Supervisor Approval by Row**

You can approve a single row or multiple rows by selecting Approve from the row menu.

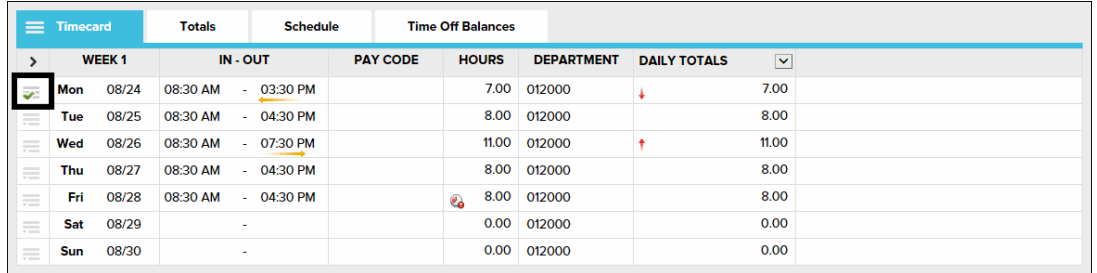

### **Supervisor Approval for Multiple Rows**

You can easily approve multiple rows by clicking **>** (show all columns) to open the Approve column and selecting one or more rows. To approve an entire week, click Approve in the header row.

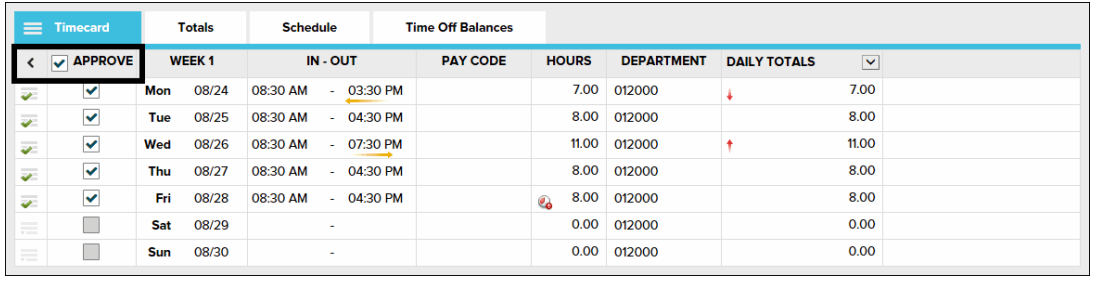

# ■ Supervisor Approval for Timecards

You can approve an entire timecard by clicking Approve Timecard. The button will not be enabled if any actionable exceptions are on the timecard.

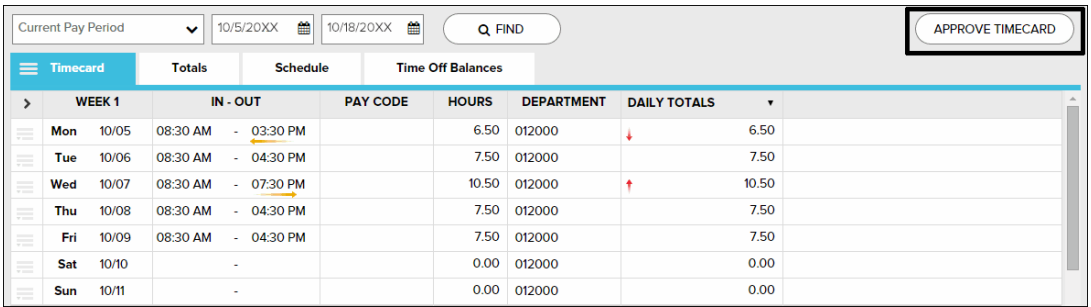

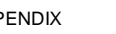

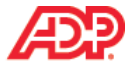

# **Submitting a Time-Off Request on a Timecard Job Aid**

### **Overview**

The Time Off feature is a fully automated solution that employees, supervisors, managers, and practitioners can use to efficiently enter and approve requests for time off and calculate timeoff accruals. If your company uses the Time Off feature, employee timecards will display employees' time-off requests.

If the option to submit time-off requests on timecards is enabled for your company, employees can request time off, such as jury duty, vacation, or sick time, on their timecards. Time  $\&$ Attendance supervisors and practitioners can also add time-off requests to an employee's timecard.

### **Scenario**

One of your employees, Thomas Evers, forgot to record his sick time. You need to enter the request on behalf of the employee.

### **Instructions: Hours-Based Employee**

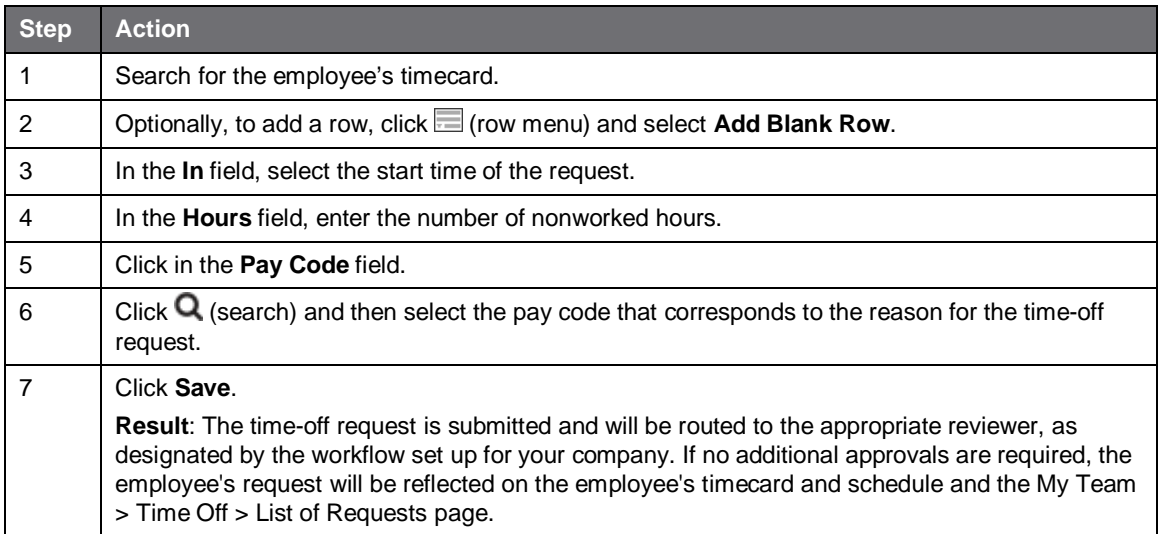

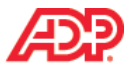

### **Instructions: Time Pair-Based Employee**

#### **Starting Point: My Team > Time & Attendance > Individual Timecard**

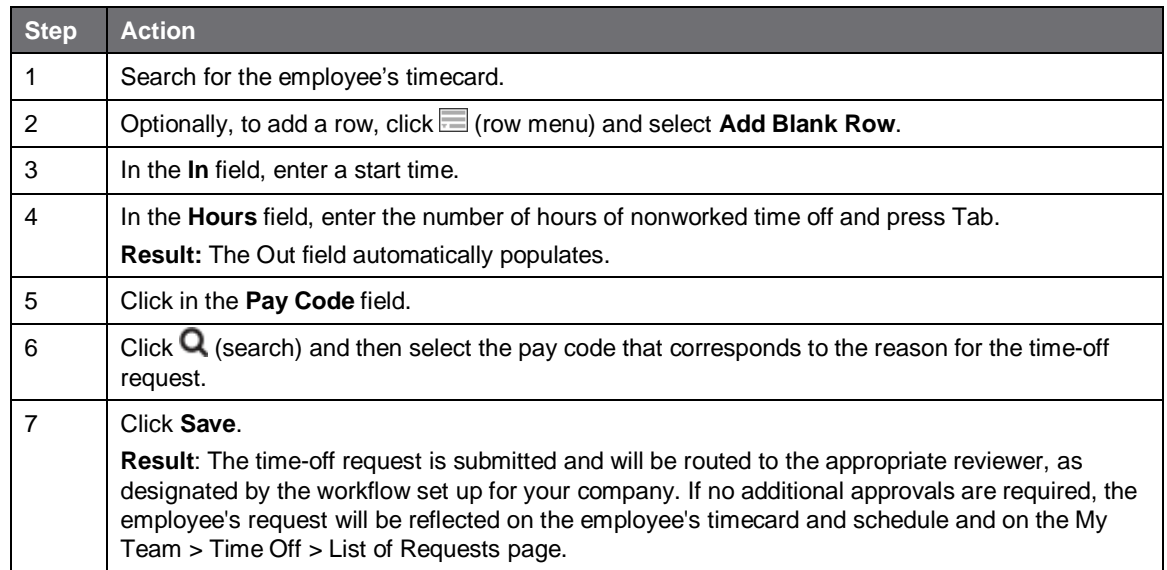

### **Important Information**

- Time off can be entered on timecards for dates only within the current and the next pay period. If you need to request or cancel time off in a previous pay period or beyond the next pay period, you must use the Time Off pages.
- To cancel time off on a timecard, click  $\equiv$  (row menu) and select Delete. The following will occur:
	- The request will be marked as Canceled on the Time Off pages.
	- · The schedule that was created by the request will be deleted, and the employee's original schedule will be restored.

### **Additional Resources**

- For more information about the Time Off feature and how to edit nonworked time, refer to the related learning bytes.
- · If your company does not use the Time Off feature, for more information, see online Help.

# **Explore: Timecard Exceptions Page, Summary View**

#### **Starting Point: My Team > Time & Attendance > Timecard Exceptions**

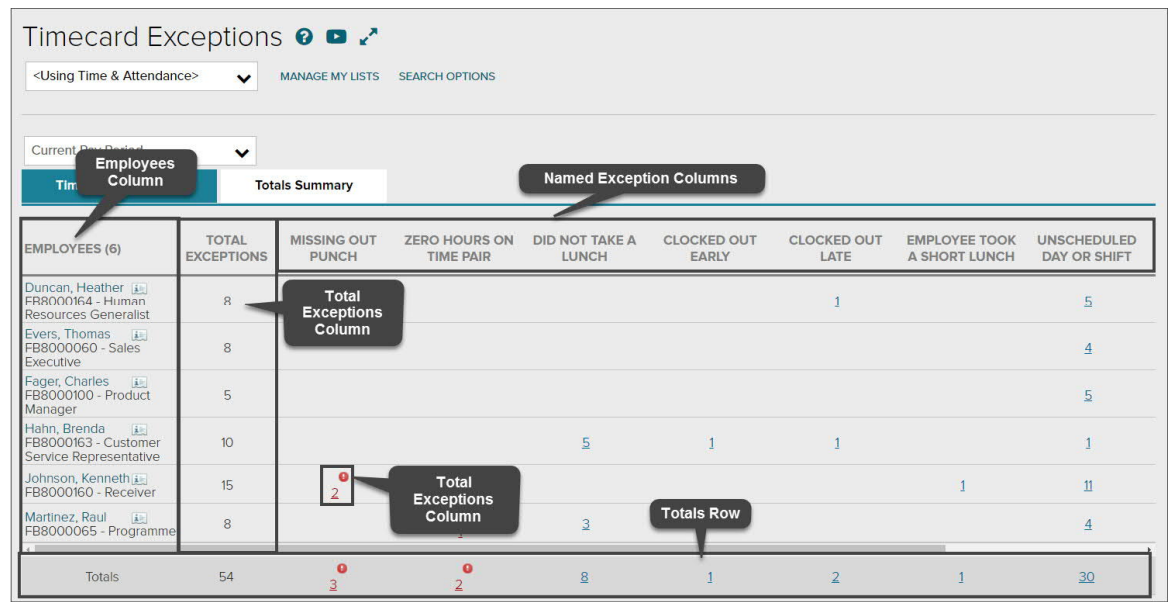

# **Elements and Descriptions**

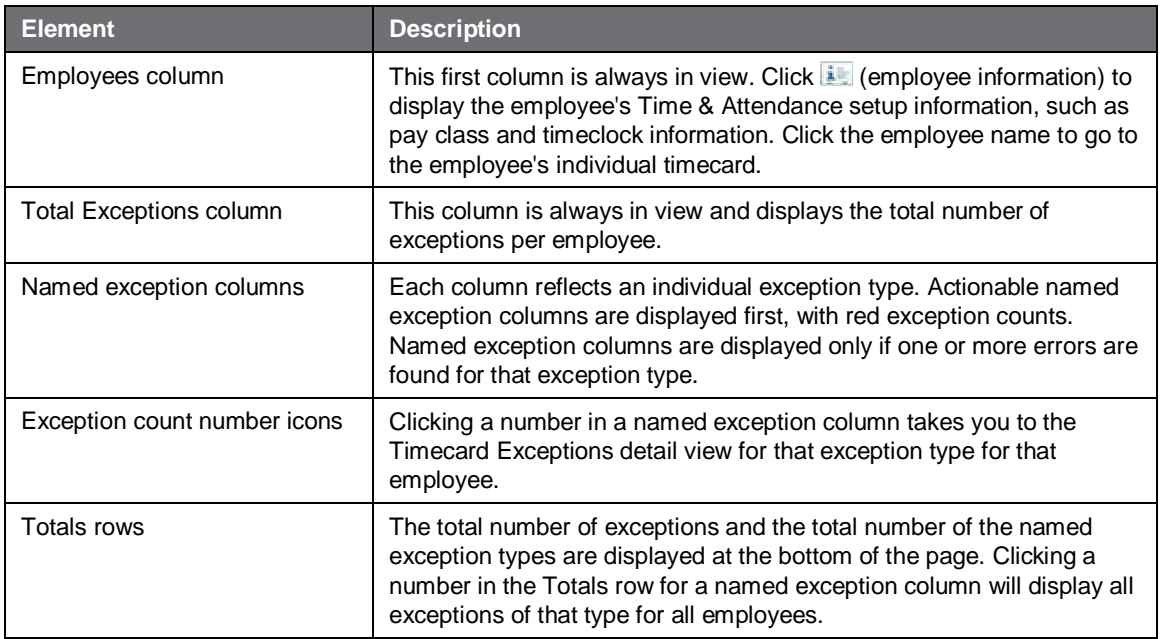

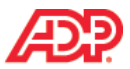

# **Fixing Exceptions by Type Job Aid**

#### **Overview**

On the Timecard Exceptions page, you can easily view all exceptions of a particular type by clicking a link in the Totals row.

#### **Instructions**

#### **Starting Point: My Team > Time & Attendance > Timecard Exceptions**

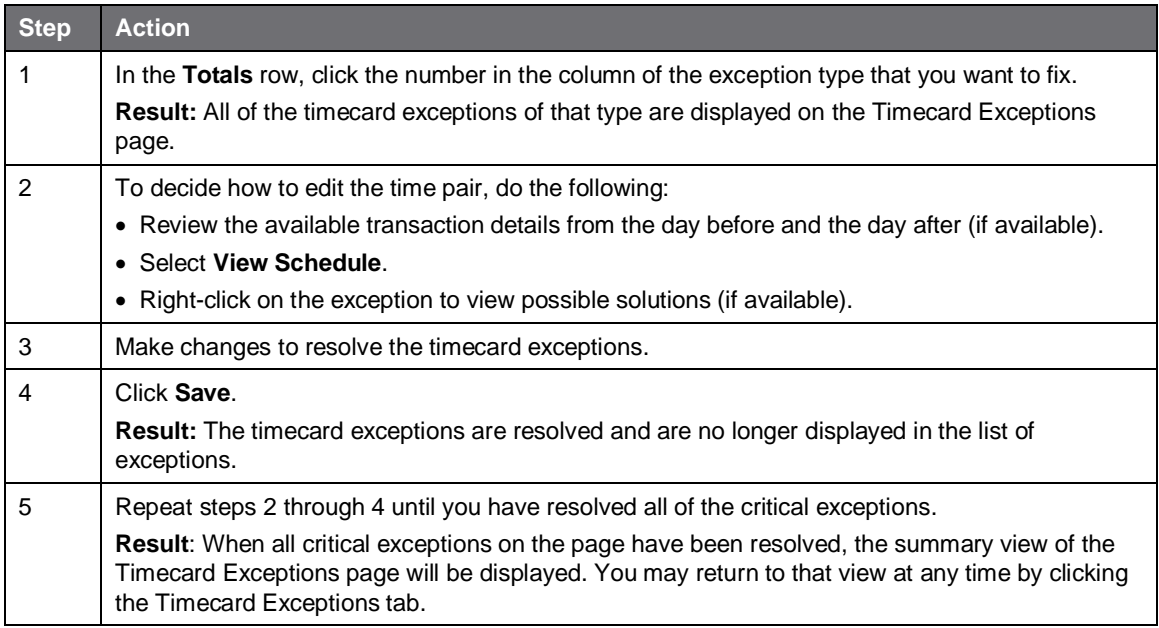

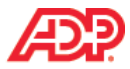

# **Fixing Exceptions by Employee Job Aid**

### **Instructions**

#### **Starting Point: My Team > Time & Attendance > Timecard Exceptions**

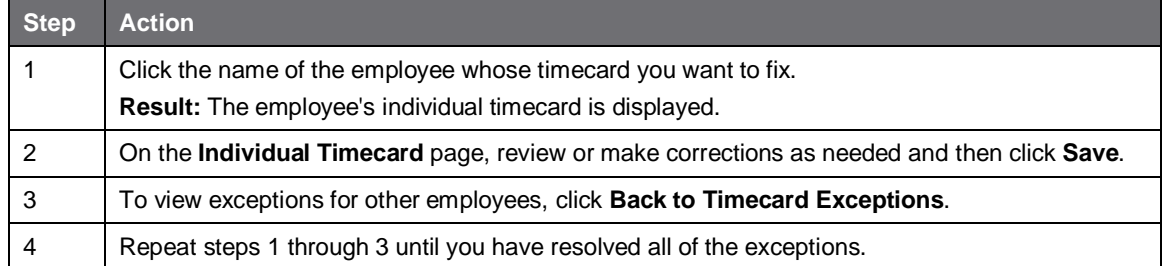